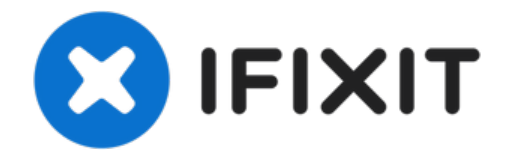

# **So kalibrierst du Steam Deck Trigger**

Verwende diese Anleitung, um die Trigger deines...

Geschrieben von: Carsten Frauenheim

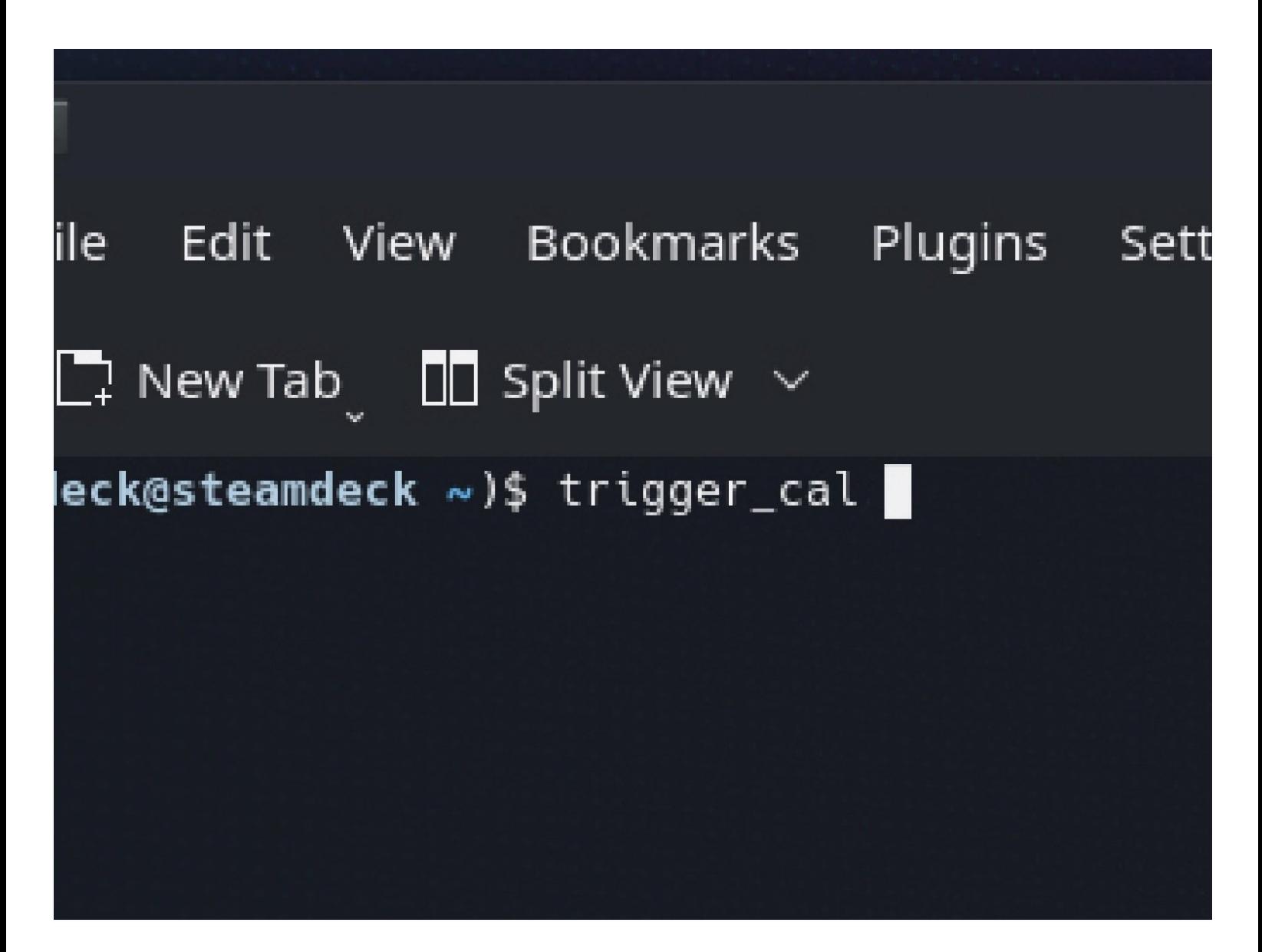

## **EINLEITUNG**

Verwende diese Anleitung, um die Trigger deines Steam Decks in SteamOS zu kalibrieren.

Valve empfiehlt, diese Softwarekalibrierung nach dem Einbau neuer neuer Trigger durchzuführen.

#### **HINWEIS: Die Kalibrierung der Steam Deck Analogsticks und Trigger funktioniert ab der SteamOS Version 3.3 möglicherweise nicht mehr.**

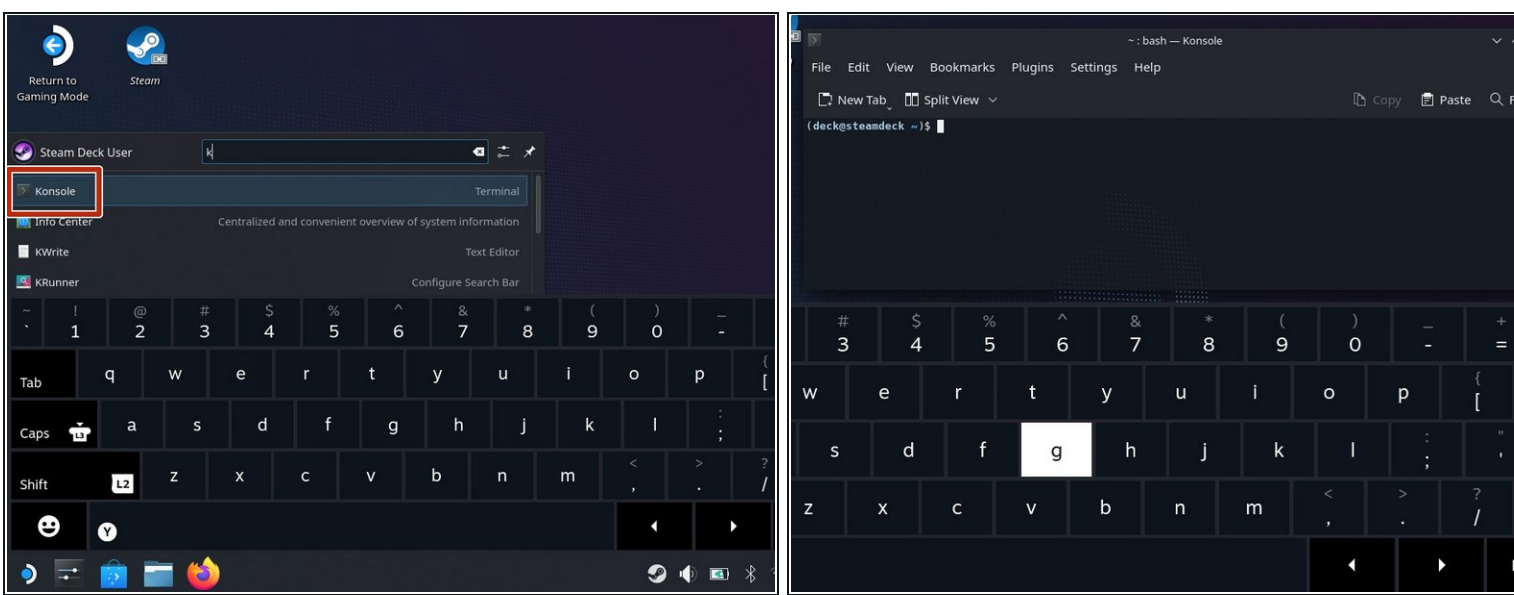

#### **Schritt 1 — Konsole öffnen**

- Wenn du dich noch nicht im Desktop-Modus befinden, navigiere zum **Steam-Menü** → **Power** und wähle **Zum Desktop wechseln.**
- Wenn du keine Tastatur an dein Steam Deck angeschlossen hast, musst du die Bildschirmtastatur verwenden.
	- Drücke die **Steam -Taste + X**, um die Bildschirmtastatur zu aktivieren.
- Die Trigger-Kalibrierung erfolgt in einem Terminalfenster mit der SteamOS-Konsole namens *Konsole* .
- Suche und öffne im Menü Suchen nach **Konsole .**
	- Verschiebe bei Bedarf das Konsole-Fenster so, dass es deine Bildschirmtastatur nicht verdeckt.

### **Schritt 2 — Trigger-Kalibrierung starten**

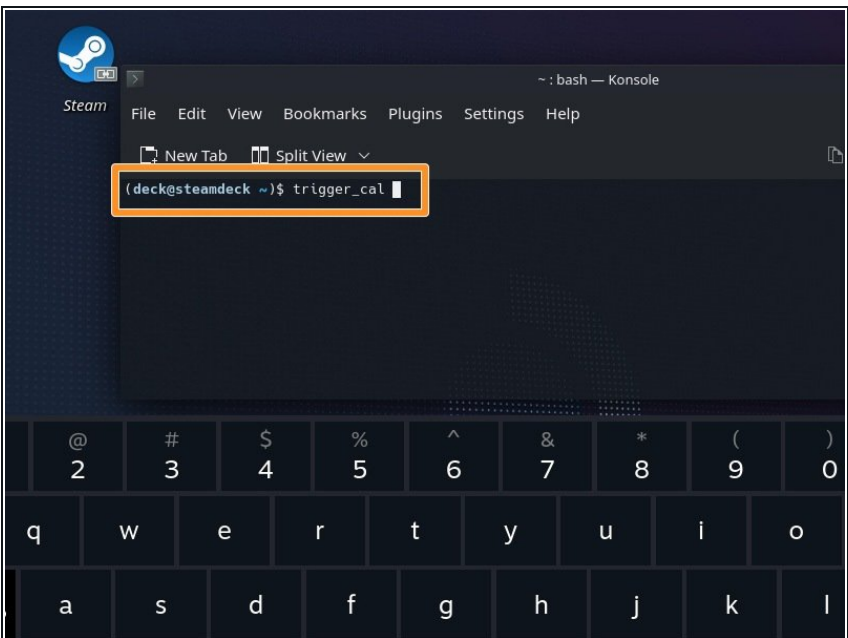

- Tippe innerhalb der Konsole trigger\_cal.
	- $\bigcirc$  Alternativ kan st du trig tippen und dann **Tab** drücken, um automatisch zu vervollständigen.
- Drücke **Enter**.

#### **Schritt 3 — Trigger-Kalibrierung durchführen**

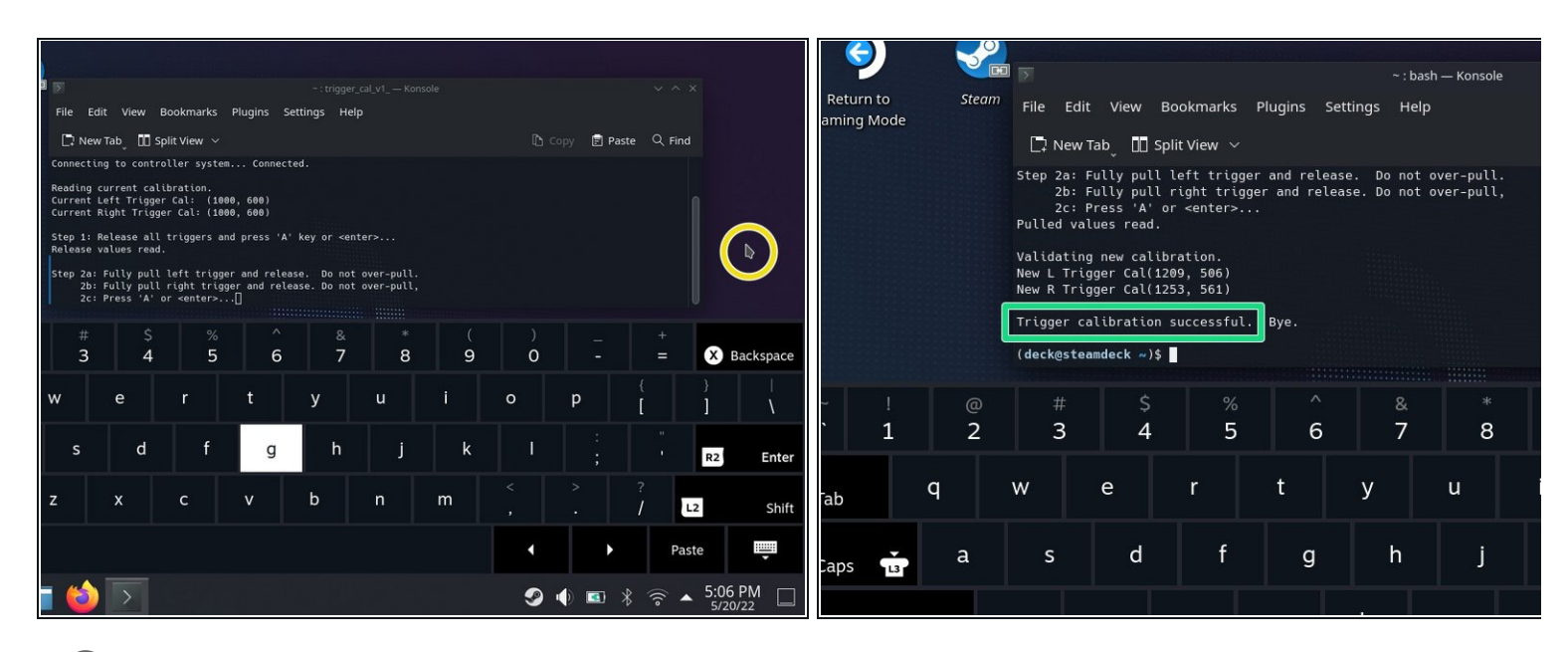

 $(i)$  Die Software kalibriert zunächst die Ruheposition der Trigger.

Stelle sicher, dass keiner der beiden Trigger eingedrückt ist. Drücke **Enter** .

Die Software kalibriert nun die voll eingedrückte Position der Trigger.

- Tippe auf einen leeren Desktop-Bereich, um den Cursor aus dem Konsole-Fenster zu bewegen. Stelle sicher, dass die Konsole nicht im Fokus ist.
- Drücke die Trigger vorsichtig bis ganz nach unten. Drücke nicht zu fest, sonst könnten die Trigger falsch kalibriert werden.
- Tippe auf das Konsole-Fenster, um den Fokus wieder darauf zu richten. Drücke **Enter**.
- Das war's! Deine Trigger sind jetzt kalibriert. Das Terminal sollte *Trigger-Kalibrierung erfolgreich* anzeigen.  $\bullet$

**Klicke** [hier](file:///Anleitung/Steam+Deck+linken+Trigger+tauschen/148899) \*\*\*, um zur Anleitung zum Austausch des linken Triggers zurückzukehren.

Klicke **[hier](file:///Anleitung/Steam+Deck+rechten+Trigger+tauschen/148900)** , um zur Anleitung zum Austausch des rechten Triggers zurückzukehren. \*\*\*

Die Reparatur verlief nicht wie geplant? Probiere es mit einigen grundlegenden [Lösungsansätze](file:///Wiki/Troubleshooting_Problems_After_a_Repair), ansonsten findest du in unserem [Steam](https://www.ifixit.com/Answers/Device/Steam%20Deck) Deck Forum Hilfe bei der Fehlersuche.